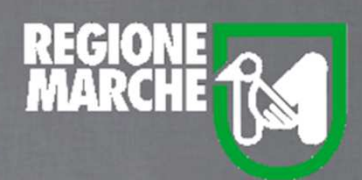

# SISTEMA BIBLIOTECARIO MARCHE *isebinanext*

## IL PRESTITO INTERBIBLIOTECARIO

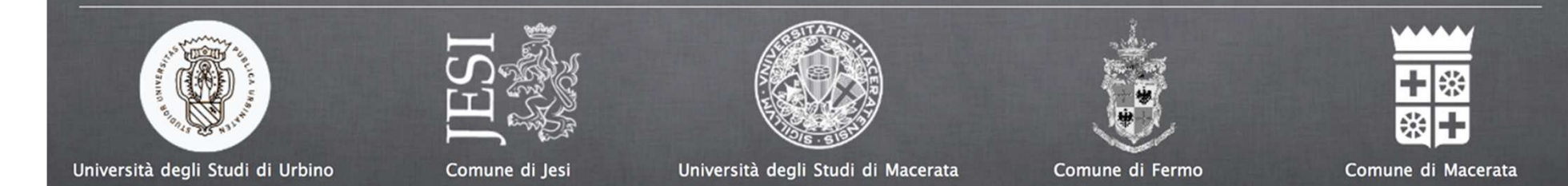

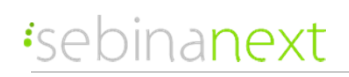

IL PRESTTO INTREBIBLIOTECARIO

Il prestito interbibliotecario, diversamente dal prestito intersistemico, è lo scambio di risorse con una biblioteca appartenente ad un sistema bibliotecario diverso dal nostro.

In questo caso, non c'è un dialogo diretto, tramite il software, tra la biblioteca richiedente e la biblioteca prestante (o destinataria), perciò l'operatore dovrà procedere ad inserire la richiesta sia nel caso in cui stia chiedendo una risorsa ad una biblioteca extra-polo, sia nel caso in cui abbia ricevuto richiesta di una propria risorsa dalla biblioteca extra-polo.

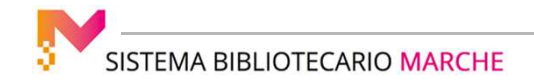

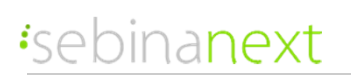

#### IL PRESTTO INTREBIBLIOTECARIO

Se dobbiamo inserire la richiesta di una risorsa necessaria ad un nostro utente, andiamo su **Servizi** <sup>e</sup>**Richieste ILL e DD immesse**" e clicchiamo a destra su Nuovo

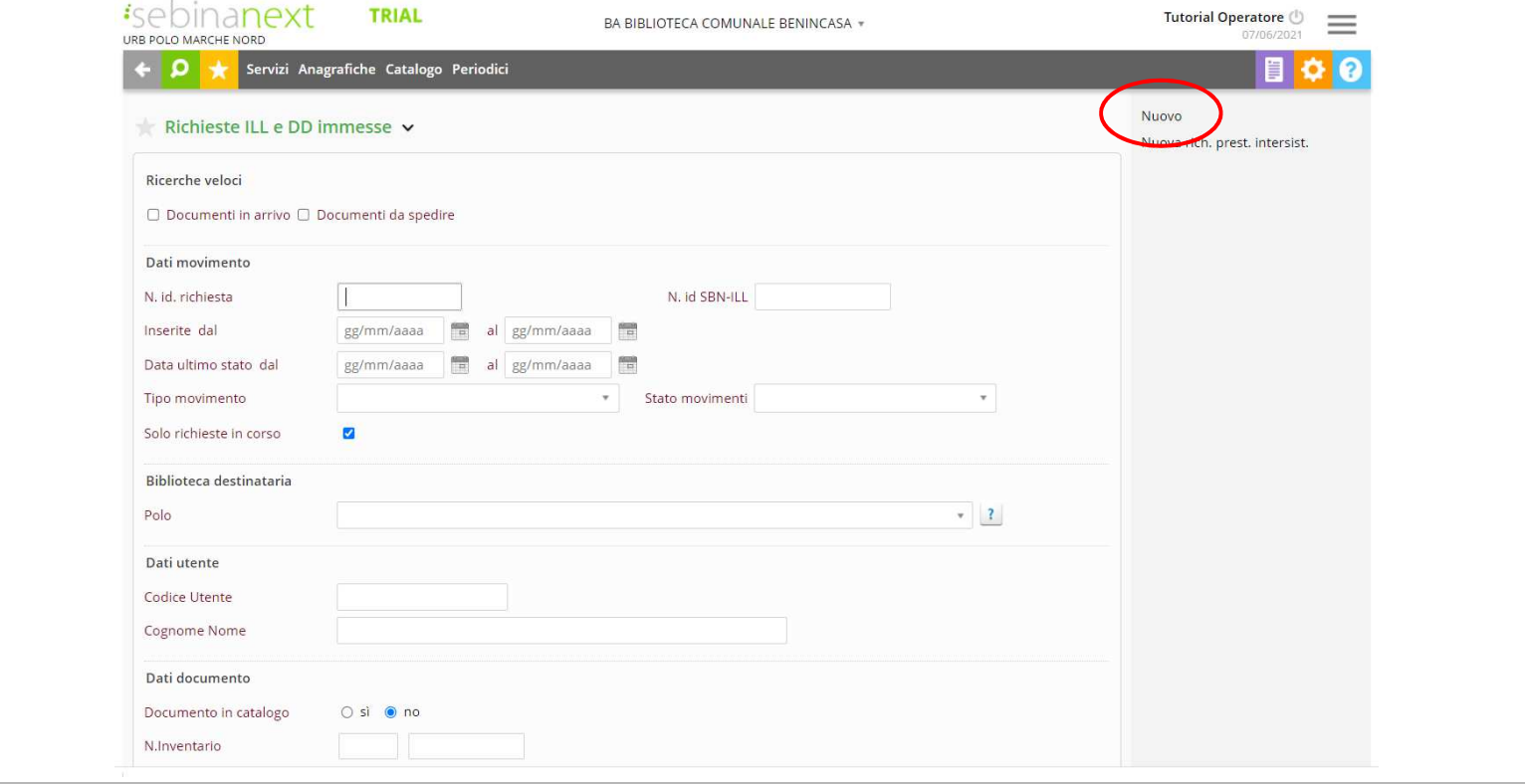

SISTEMA BIBLIOTECARIO MARCHE

#### IL PRESTTO INTREBIBLIOTECARIO

poi selezioniamo dal menu a tendina **Richiesta di prestito interbibliotecario**

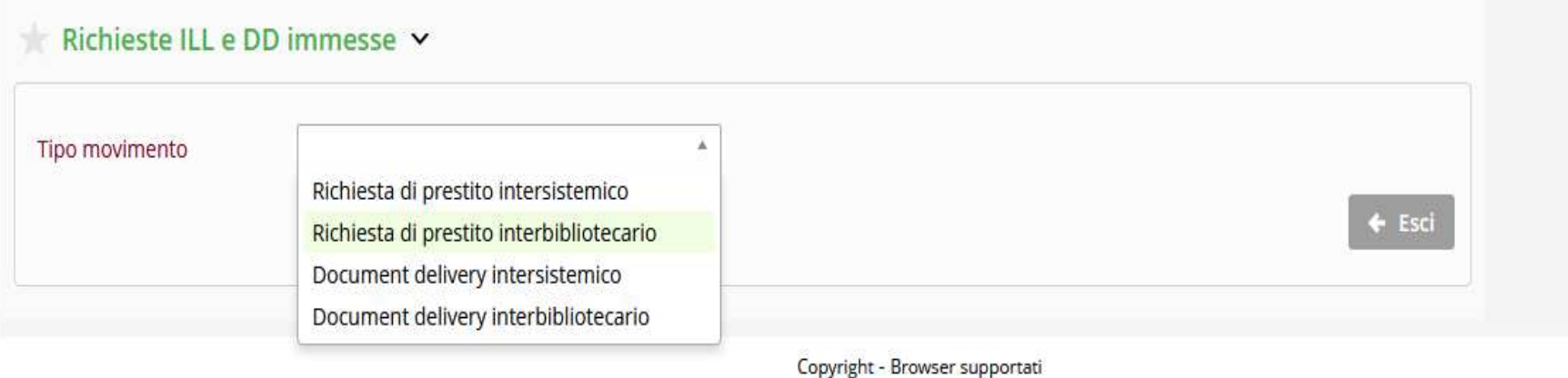

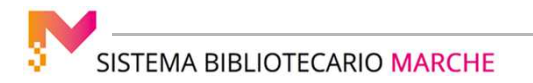

#### IL PRESTTO INTREBIBLIOTECARIO

Selezioniamo il Polo e poi la biblioteca destinataria.

 Inseriamo il cognome e nome dell'utente per il quale richiediamo la risorsa e clicchiamo con il mouse fuori dal campo, oppure il tasto invio sulla tastiera.

 Dal momento che stiamo chiedendo un prestito ad una biblioteca extra-polo, il titolo non è nel catalogo del polo, per cui dovremo cliccare su **Documento non presente nel catalogo**.

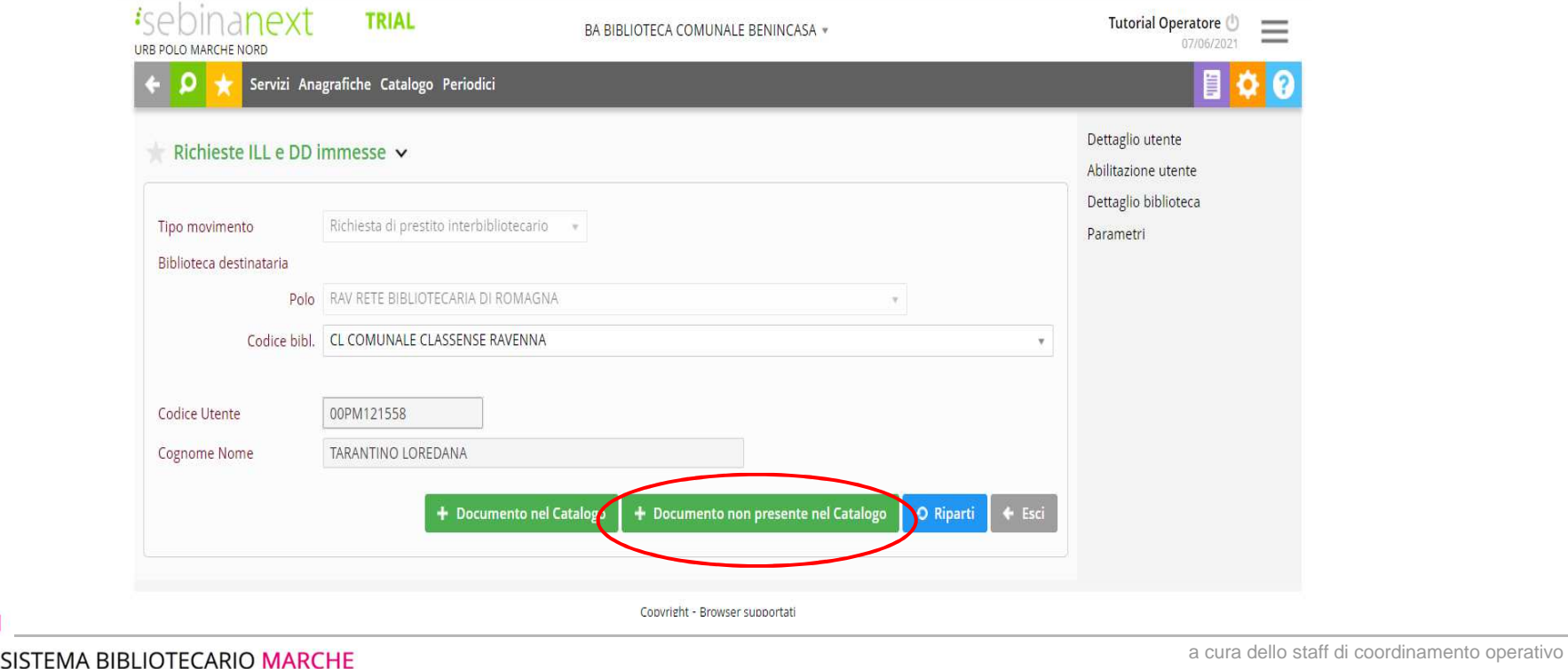

#### IL PRESTTO INTREBIBLIOTECARIO

Invece di scrivere il titolo a mano, possiamo inserire il BID della risorsa che stiamo chiedendo, e poi cliccare sul pulsante SBN: il campo **Titolo** verrà compilato in automatico, e anche il campo **numero standard**, se presente.E' consigliabile compilare, poi, almeno i campi relativi al numero di inventario ed alla collocazione.

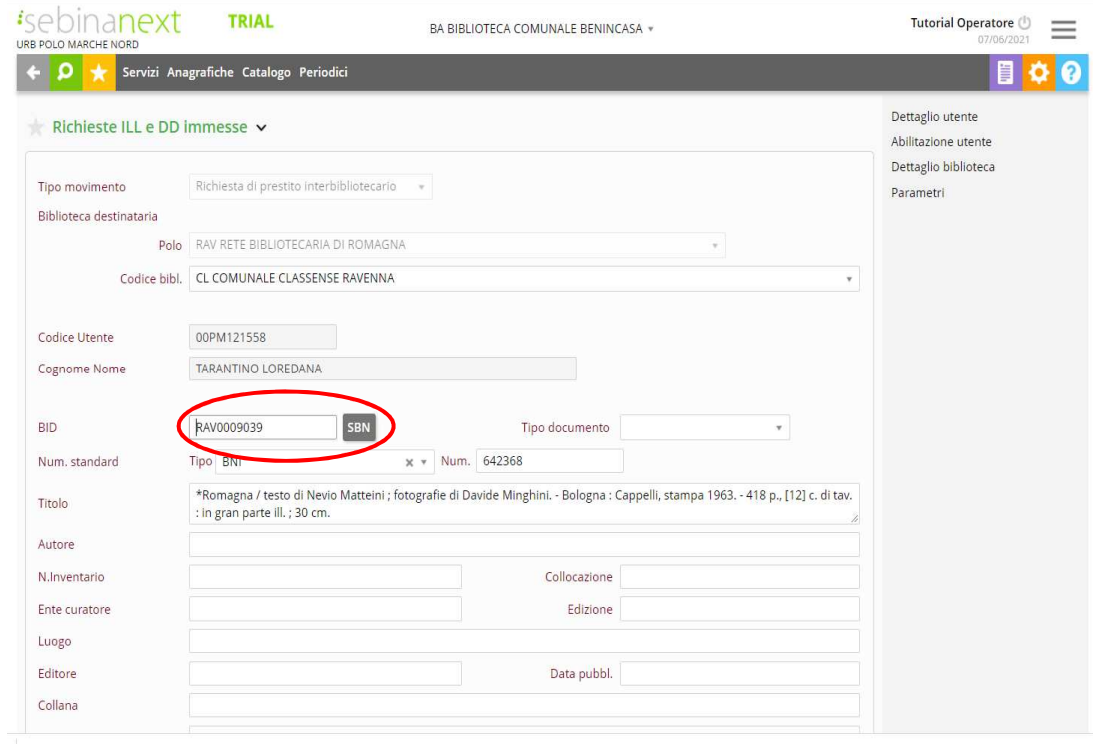

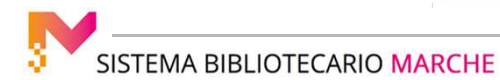

#### IL PRESTTO INTREBIBLIOTECARIO

Clicchiamo, poi, su **Conferma**: viene attribuito in automatico un codice numerico alla richiesta e viene inviata una email alla biblioteca destinataria.

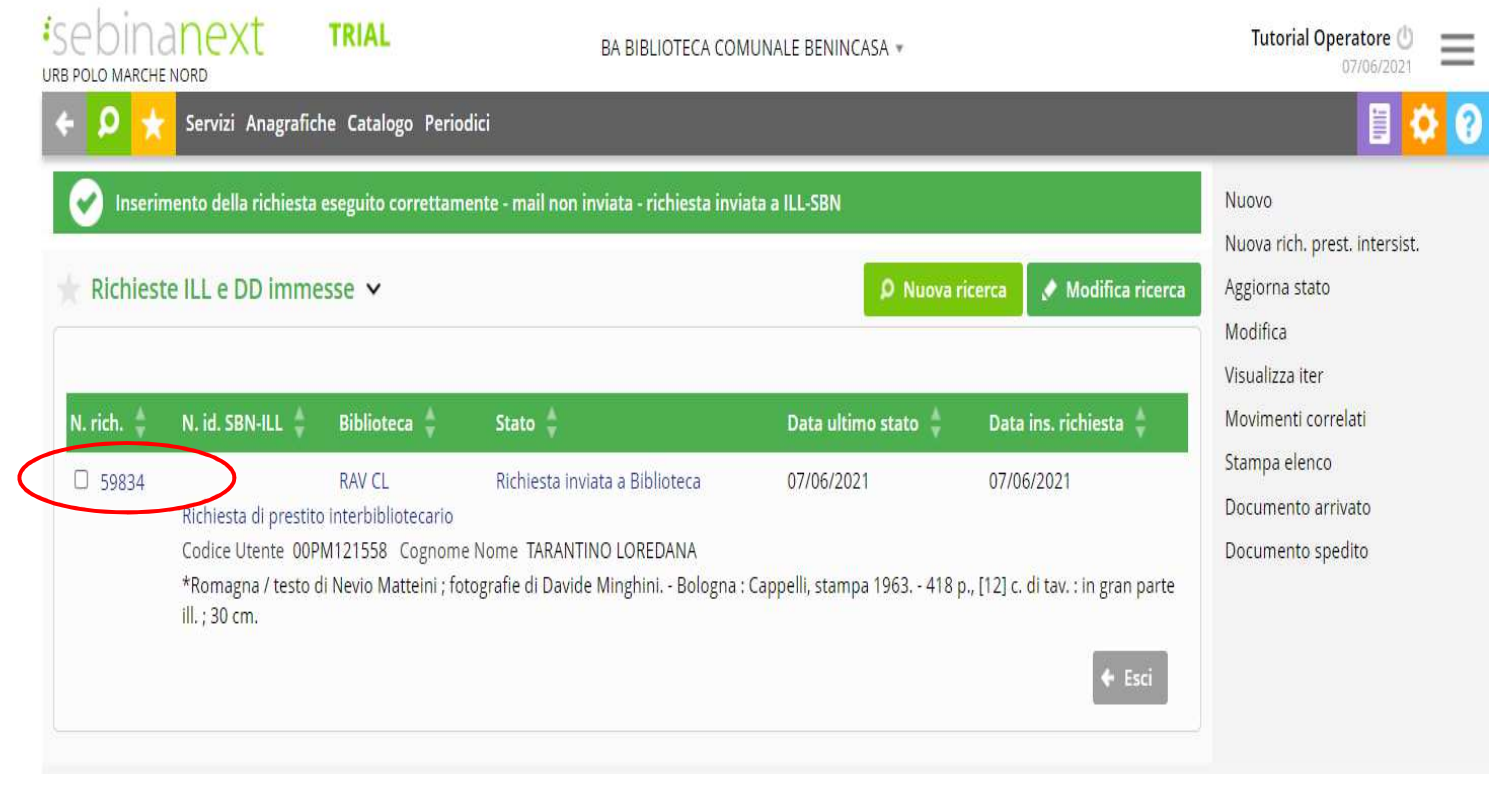

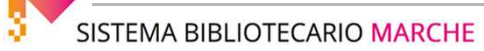

#### IL PRESTTO INTREBIBLIOTECARIO

Se la biblioteca destinataria accetta la nostra richiesta, andremo a richiamarla, da **Servizi - "Richieste ILL e DD immesse**, inserendo il numero della richiesta e poi cliccando su **Ricerca**

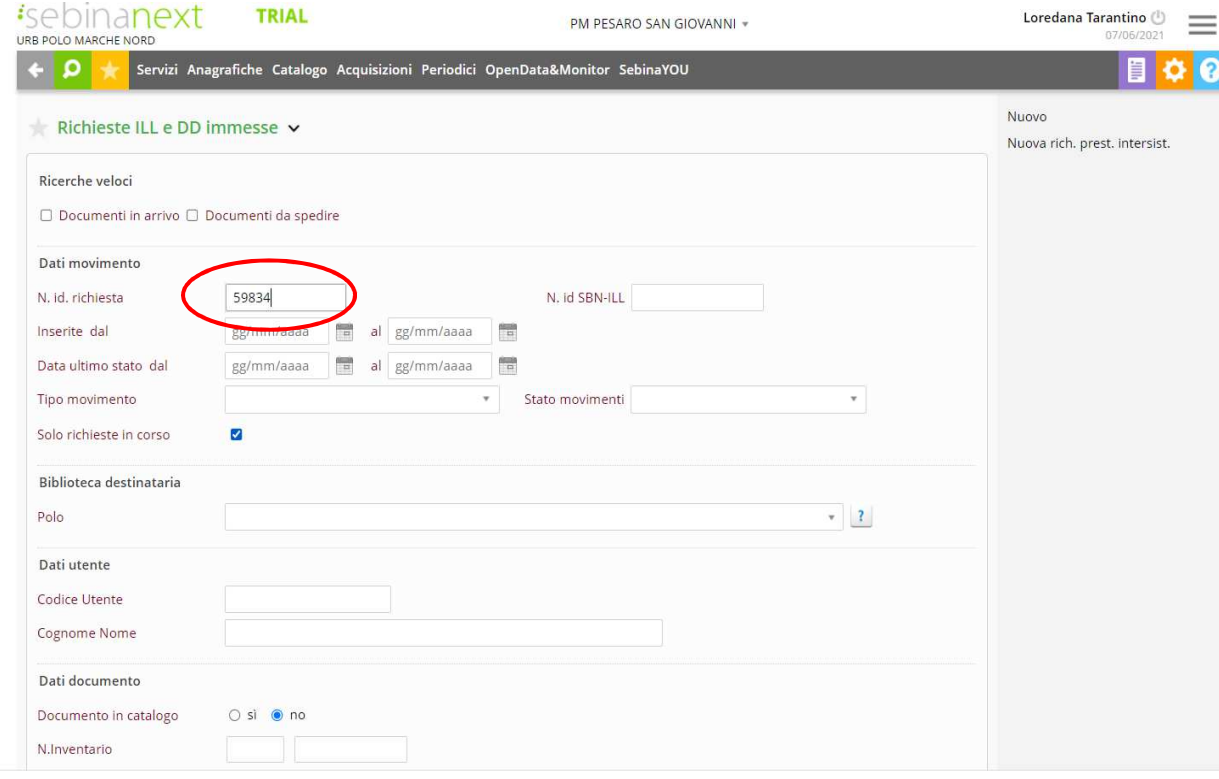

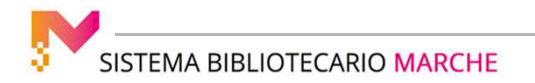

#### IL PRESTTO INTREBIBLIOTECARIO

Se la biblioteca destinataria accetta la nostra richiesta, andremo a richiamarla, da **Servizi - "Richieste ILL e DD immesse**, inserendo il numero della richiesta e poi cliccando su **Ricerca**, e saremo noi a variare tutti gli stati: "**Documento spedito a biblioteca richiedente**", e confermiamo, "**Documento arrivato in biblioteca richiedente**", e confermiamo, "**Documento consegnato al lettore**": ora, cliccando su Conferma, il prestito viene registrato all'utente e compare la data di scadenza del  $\mathbf{p}_{\text{ref}}^{\text{r}-\text{c}}$ 

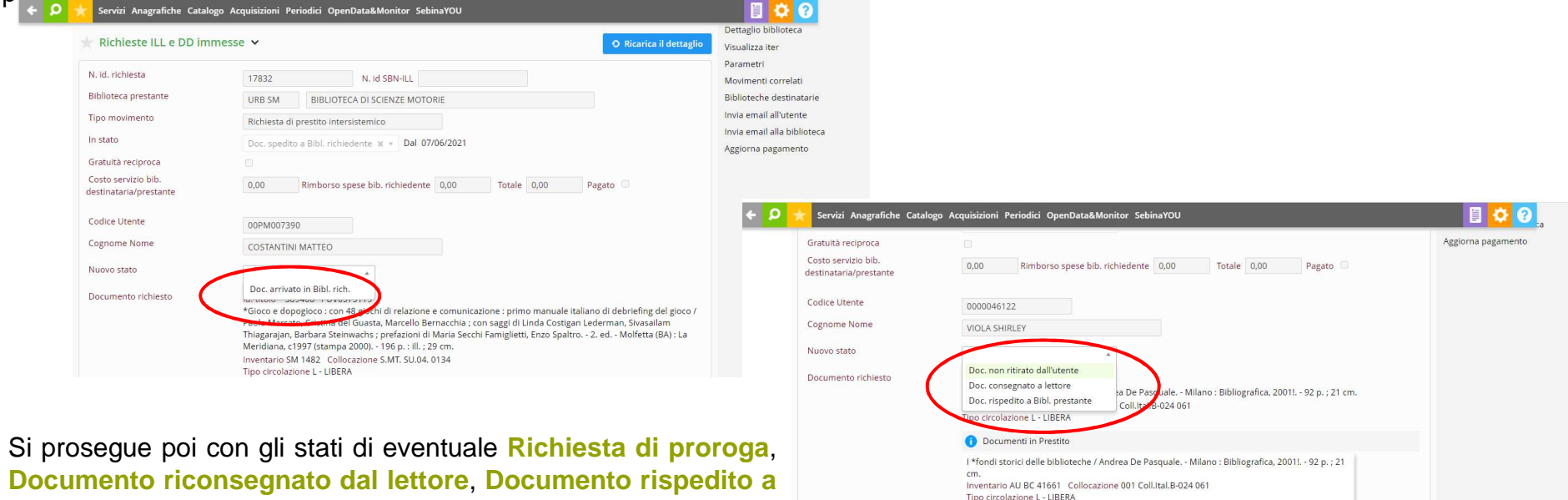

**biblioteca prestante** e, infine, **Rientrato**.

Da restituire alla biblioteca prestante entro il: 27/06/2021

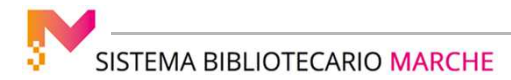

IL PRESTTO INTREBIBLIOTECARIO

Se la nostra biblioteca riceve una richiesta di prestito interbibliotecario, cioè da una biblioteca extra-polo (via email, o anche via telefono), dovrà seguire la medesima procedura, con la differenza che la richiesta dovrà essere inserita nella funzione **Richieste ILL, DD e riproduzioni ricevute**, selezionando **Nuovo**, **Richiesta di prestito interbibliotecario**, il polo e il codice della biblioteca richiedente, con la differenza che non sarà necessario inserire il nome dell'utente (che non è un utente della nostra biblioteca, ma della biblioteca che ci ha fatto la richiesta), e che il documento che viene richiesto è presente nel catalogo del polo, dal momento che stiamo registrando la richiesta che una biblioteca extra-polo ha fatto di una risorsa posseduta dalla nostra biblioteca, quindi andremo a cliccare su **Documento nel catalogo**.

 Andremo, quindi, a inserire il numero di inventario della nostra risorsa e poi a variare, secondo il solito iter, gli stati della richiesta.

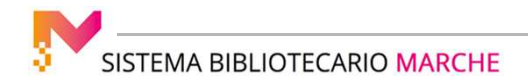